## **ADVANCED FEATURES**

## **SETTING UP DIGITAL AUDIO**

You must have a capable amplifier/decoder to use Dolby®Digital sound. The receiver has a built in Dolby® Digital adapter and also supports Linear PCMA (regular mono or stereo sound).

- Press MENU 6-8 for the Dolby<sup>®</sup> Digital Setup menu.
- Select the mode to support your home theater system digital audio input.
- Select the **Save** option.

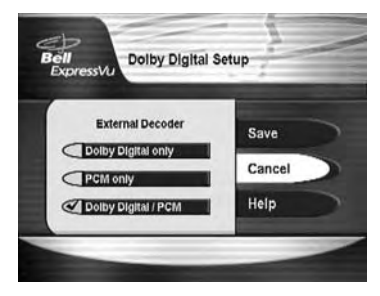

The TV audio will continue to run normally even if the program broadcast does not use Dolby® Digital sound. You may want to lower the volume on the TV for best results when changing between programs.

**Note:** Be sure to select only a mode supported by your amplifier.

**Note:** Digital audio formats are controlled by the programmer. Not all modes are supported on all programs.

**Note:** Some satellite High Definition programs feature Dolby® Digital audio even though the Program Guide does not show the (DD) symbol for such programs.

## **CLOSED CAPTIONING**

The receiver supports several closed captioning formats. Captioning is carried to the TV by the **DVI** and **Y Pb Pr** outputs for each format and displayed as long as captioning is turned on.

The **RCA** video and **S-VIDEO** outputs carry standard closed captioning, but they require a closed captioning compatible TV to decode and display the information on the screen. Standard definition display of closed captioning is a function of the TV and *not* the receiver.

**Note:** Closed captioning information is provided by the programmer and is only displayed if it is a part of the signal provided to Bell ExpressVu.

To enable closed captioning on HD displays, select MENU 6-9 to reach the Select Closed Captioning Display Mode menu. Choose the option to turn captioning on. Select SAVE before exiting the menu to store your selection.

## **SCREEN FORMAT**

You can easily change the format of the HD widescreen display (called aspect ratio). To choose between 16 x 9 widescreen format and the two 4 x 3 screen formats, as well as the output resolution, press MENU 6-1-9 and select your desired configuration. Select SAVE to store the settings before exiting the menu screen.

Press the FORMAT/STAR button to toggle through the available display modes (**Normal, Zoom**) on the widescreen display. If you need to adjust the position of the video on the display screen, press MENU 6-1-9

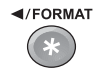

and select the **Adjust** option. The arrow keys on the remote can be used to change the vertical and horizontal positions of the video and menu images on the screen. Press SELECT to save the setting.